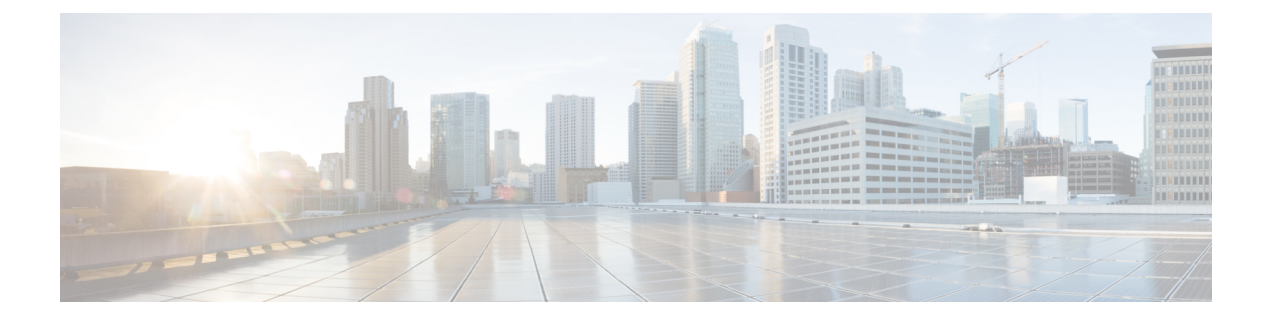

# **SIP OAuth** 模式

- SIP OAuth 模式概述, 第1页
- SIP OAuth 模式前提条件, 第2页
- SIP OAuth 模式配置任务流程, 第2页

# **SIP OAuth** 模式概述

Unified Communications Manager 安全注册涉及更新 CTL 文件、设置相互证书信任存储库等。 如果 设备在内部和非内部之间切换,则每次完成安全注册后,都很难更新 LSC 并续订证书权限代理功能 (CAPF)。

SIP OAuth 模式允许您在安全环境中使用 OAuth 刷新令牌进行所有设备身份验证。 此功能增强了 Unified Communications Manager 的安全性 。

Unified Communications Manager 验证端点提供的令牌,并将配置文件仅提供给授权的令牌。 在 Unified Communications Manager 群集和其他 Cisco 设备上启用基于 OAuth 的授权时, SIP 注册期间 的 OAuth 令牌验证将完成。

SIP 注册的 OAuth 支持扩展为

- Cisco Unified Communications Manager12.5 及更高版本的 Cisco Jabber 设备
- Cisco Unified Communications Manager14 及更高版本的 SIP 电话

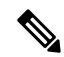

默认情况下,启用 SIP OAUth 时, TFTP 对 SIP 电话而言是安全的。 TFTP 文件下载通过受保护的通 道进行,并且仅适用于已验证的电话。 SIP OAuth 提供端到端的安全信令和媒体加密,无需 CAPF 内部部署和 MRA。 注释

以下是可以为 OAuth 配置的电话安全性配置文件类型。

- Cisco Dual Mode For iPhone (TCT 设备)
- Cisco Dual Mode For Android (BOT 设备)
- Cisco Unified 客户端服务框架(CSF 设备)
- Cisco Jabber 平板电脑版本(TAB 设备)
- 通用设备模板
- Cisco 8811
- Cisco 8841
- Cisco 8851
- Cisco 8851NR
- Cisco 8861
- Cisco 7811
- Cisco 7821
- Cisco 7841
- Cisco 7861
- Cisco 8845
- Cisco 8865
- Cisco 8865NR
- Cisco 7832
- Cisco 8832
- Cisco 8832NR

# **SIP OAuth** 模式前提条件

此功能假设您已经完成以下操作:

- 确保已配置 Mobile and Remote Access,并且 Unified Communication Manager 与 Expressway之间 已建立连接。
- 确保已通过 **allow export-controlled** 功能将 Unified Communications Manager 注册到智能或虚拟 帐户。
- 确保客户端固件支持 SIP OAuth。

# **SIP OAuth** 模式配置任务流程

完成以下任务为系统配置 SIP OAuth。

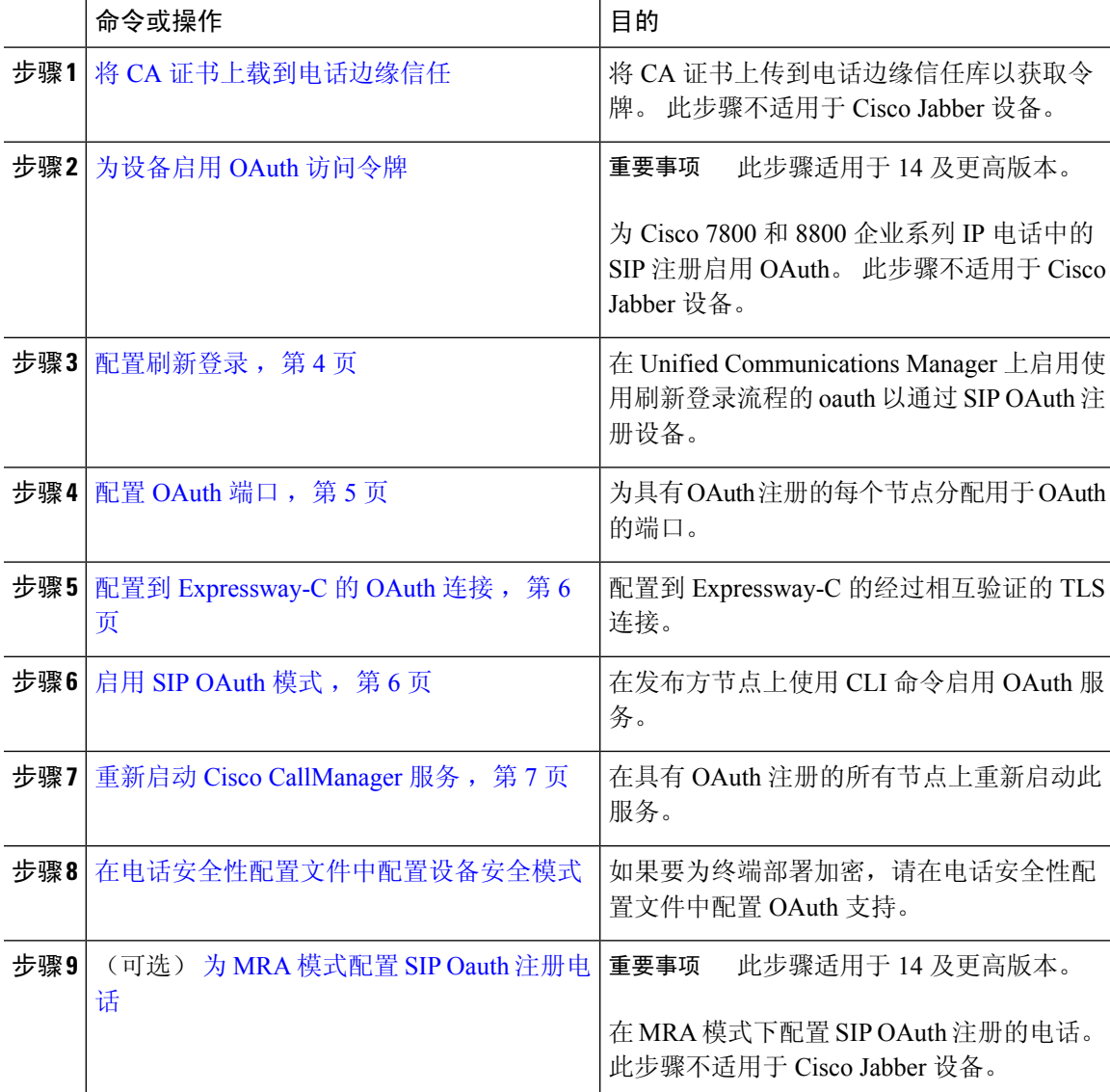

过程

## 将 **CA** 证书上载到电话边缘信任

使用此程序将 Tomcat 签名证书的根证书上传到电话边缘信任。

# 

注释 此程序仅对 Cisco 电话执行,并不适用于 Cisco Jabber。

#### 过程

步骤 **1** 从 Cisco Unified 操作系统管理中,选择安全 > 证书管理。 步骤 **2** 单击上传证书**/**证书链。 步骤 **3** 在上传证书**/**证书链窗口中,在证书用途下拉列表中选择**Phone-Edge-Trust**。 步骤 **4** 在上传文件字段中,单击浏览并上传证书。 步骤 **5** 单击上传。

## 为设备启用 **OAuth** 访问令牌

Ú

#### 重要事项 此部分适用于 14 及更高版本。

此程序用于启用电话的 OAuth 访问令牌。

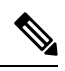

注释 仅针对电话 SIP 注册的 OAuth 支持配置此企业参数。

#### 过程

步骤 **1** 从"Cisco Unified CM 管理"中,选择系统 > 企业参数。

步骤 **2** 在 **SSO** 和 **OAuth** 配置部分,确保设备的 **OAuth** 访问令牌下拉列表的值设置为隐式:已注册设备。

将设备的**OAuth**访问令牌的值设置为显式:需要激活码设备自行激活,以禁用SIPOAuth 注册的隐式接收令牌,并且仅支持通过激活码接收令牌。 如果在安全性配置文件中指 示, 则这些令牌可用于 SIP OAuth 注册。 注释

从发行版 14 开始,企业参数设备的 **OAuth** 访问令牌的默认值为隐式:已注册设备。

步骤 **3** 单击保存。

## 配置刷新登录

此程序用于为 Cisco Jabber 客户端配置采用 OAuth 访问令牌和刷新令牌的刷新登录。

#### 过程

步骤 **1** 从"Cisco Unified CM 管理"中,选择系统 > 企业参数。

步骤 **2** 在 **SSO** 和 **OAuth** 配置下,将采用刷新登录流程的 **OAuth** 参数设置为启用。

步骤 **3** (可选) 在 **SSO** 和 **OAuth** 配置部分设置任何其他参数。 有关参数说明,请单击参数名称。

步骤 **4** 单击保存。

## 配置 **OAuth** 端口

此程序旨在分配用于 SIP OAuth 的端口。

#### 过程

- 步骤 **1** 从 Cisco Unified CM 管理中,选择,系统 > **Cisco Unified CM**。
- 步骤 **2** 对每个使用 SIP OAuth 的服务器执行以下操作。
- 步骤 **3** 选择服务器。
- 步骤 **4** 在 Cisco Unified Communications Manager**TCP** 端口设置下,设置以下字段的端口值:
	- SIP 电话 OAuth 端口

默认值为 5090。可接受的可配置范围是 1024-49151。

• SIP Mobile and Remote Access 端口

默认值为 5091。可接受的可配置范围是 1024-49151。

Cisco Unified Communications Manager 使用 SIP 电话 OAuth 端口 (5090) 通过 TLS 侦听来 自 Jabber 内部设备的 SIP 线路注册。 但是,Unified CM 使用 SIP 移动远程访问端口(默 认 5091)通过 mLTS 侦听来自 Expressway 上的 Jabber 的 SIP 线路注册。 注释

> 两个端口都将 Cisco Tomcat 证书和 Tomcat-trust 用于传入的 TLS/mTLS 连接。 确保您的 Tomcat-trust 存储区能够验证用于 Mobile and Remote Access 的 SIP OAuth 模式的 Expressway-C 证书以准确运行。

在以下情况下,您必须执行额外的步骤将 Expressway-C 证书上传到 Cisco Unified Communications Manager 的 Tomcat-Trust 证书存储区:

- Expressway-C 证书和 Cisco Tomcat 证书不是由同一个 CA 证书签名的。
- Unified CM Cisco Tomcat 证书不是 CA 签名的。

步骤 **5** 单击保存。

步骤 **6** 对使用 SIP OAuth 的每个服务器重复此程序。

## 配置到 **Expressway-C** 的 **OAuth** 连接

此程序用于将 Expressway-C 连接添加到 Cisco Unified Communications Manager 管理。 对于使用 SIP OAuth 处于 Mobile and Remote Access 模式的设备, 您需要此配置。

#### 过程

- 步骤 **1** 从 Cisco Unified CM 管理中,选择设备 > **Expressway-C**。
- 步骤 **2** (可选) 在查找并列出 **Expressway-C** 窗口中,单击查找以验证从 Expressway-C 推送到 Unified Communications Manager 的 X.509 主题名称/主题备用名称。
	- 如果需要,您可以修改这些值。 或者,如果条目缺失,请添加 Expressway-C 信息。 注释

如果 Expressway-C 与 Unified Communications Manager 具有不同的域, 则管理员需要访 问 Cisco Unified CM 管理用户界面,并在 Unified CM 配置中将该域添加到 Expressway C 中。

#### 步骤 **3** 单击新增。

步骤 **4** 输入 Expressway-C 的 IP 地址、主机名或完全限定域名。

步骤 **5** 输入说明。

步骤 **6** 输入 Expressway-C 证书中 Expressway-C 的 X.509 主题名称/主题备用名称。

步骤 **7** 单击保存。

## 启用 **SIP OAuth** 模式

使用命令行界面启用 SIP OAuth 模式。 在发布方节点上启用此功能也会在所有群集节点上启用此功 能。

#### 开始之前

从 14SU1 版开始, 启用 Proxy TFTP 时, 您应该将群集外的根 CA 证书(Tomcat 证书)复制到代理 电话边缘信任库。

#### 过程

步骤 **1** 在 Unified Communications Manager 发布方节点上,登录到命令行界面。

步骤 **2** 运行 utils sipOAuth-mode enable CLI 命令。

从发行版 14 开始,系统会将只读的群集 **SIPOAuth** 模式企业参数更新为启用。

## 重新启动 **Cisco CallManager** 服务

通过 CLI 启用 SIP OAuth 后, 在通过 SIP OAuth 注册终端的所有节点上重新启动 Cisco CallManager 服务。

过程

- 步骤 **1** 从 Cisco Unified 功能配置中,选择工具 > 控制中心 > 功能服务。
- 步骤 **2** 从服务器下拉列表中,选择服务器。
- 步骤 **3** 选中 **Cisco CallManager** 服务并单击重新启动。

## 在电话安全性配置文件中配置设备安全模式

仅当您将电话的电话安全性配置文件中的设备安全模式设置为已加密时,才需要执行此程序。

#### 过程

步骤 **1** 从 Cisco Unified CM 管理中,选择系统 > 安全性 > 电话安全性配置文件。

- 步骤 **2** 执行下列操作之一:
	- 搜索现有电话安全性配置文件
	- 单击新增
- 步骤 **3** 在电话安全性配置文件信息部分的 设备安全模式 下拉列表中,选择 已加密。
- 步骤 **4** 从 传输类型 下拉列表中,选择 **TLS**。
- 步骤 **5** 选中启用 **OAuth** 验证复选框。
- 步骤 **6** 单击保存。
- 步骤 **7** 将电话安全性配置文件关联至电话。 有关如何应用电话安全电话的详细信息,请参阅Cisco [Unified](https://www.cisco.com/c/en/us/support/unified-communications/unified-communications-manager-callmanager/products-maintenance-guides-list.html) [Communications](https://www.cisco.com/c/en/us/support/unified-communications/unified-communications-manager-callmanager/products-maintenance-guides-list.html) Manager 安全指南中的"将安全性配置文件应用至电话"一节。
	- 注释 重置电话才能使更改生效。
	- 启用 SIP OAuth 模式时,不支持启用 **Digest** 验证和 **TFTP** 加密配置选项。 电话将通过 **https(6971)** 安全地下载 TFTP 配置文件,并使用令牌进行验证。 注释

## 为 **MRA** 模式配置 **SIP Oauth** 注册电话

使用此程序将 SIP OAuth 注册电话配置为 MRA 模式。

开始之前

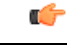

重要事项 此部分适用于 14 及更高版本。

请确保您的电话已配置为使用激活代码。 有关详细信息,请参阅 中 的设置注册方法以使用激活代 码 Cisco Unified [Communications](https://www.cisco.com/c/en/us/support/unified-communications/unified-communications-manager-callmanager/products-installation-and-configuration-guides-list.html) Manager 系统配置指南部分。

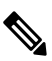

在 MRA 上使用 SIP OAuth 时, 用户无法使用用户名/密码进行登录, 但必须使用基于激活代码的加  $\lambda$ 注释

过程

- 步骤1 从 Cisco Unified CM 管理中, 选择设备 > 电话。
- 步骤 **2** 单击查找并选择您要为其配置场外模式的设备。
- 步骤 **3** 在设备信息部分,执行以下步骤:
	- 选中 允许通过 **MRA** 激活代码复选框。
	- 从激活代码 **MRA** 服务域下拉列表中,选择所需的 MRA 服务域。 有关如何配置 MRA 服务域的 详细信息,请参阅Cisco Unified [Communications](https://www.cisco.com/c/en/us/support/unified-communications/unified-communications-manager-callmanager/products-installation-and-configuration-guides-list.html) Manager 系统配置指南中的 *MRA* 服务域配置一 节。
	- 注释 对于 SIP OAuth over MRA 模式, 仅使用激活代码, 而不使用基于用户名/密码的登录。
- 步骤 **4** 在协议特定信息部分的设备安全性配置文件下拉列表中,选择启用 OAuth 的 SIP 配置文件。 请确保 电话支持OAuth固件。有关如何创建安全性配置文件的详细信息,请参阅[CiscoUnifiedCommunications](https://www.cisco.com/c/en/us/support/unified-communications/unified-communications-manager-callmanager/products-installation-and-configuration-guides-list.html) Manager [系统配置指南中](https://www.cisco.com/c/en/us/support/unified-communications/unified-communications-manager-callmanager/products-installation-and-configuration-guides-list.html)的配置电话安全性配置文件一节。
- 步骤 **5** 点击保存并应用配置。
	- 电话将切换到 MRA 模式并发起与 Expressway 的通信。 如果您的内部网络不允许从现场 与 Expressway 通信,则电话不会注册,但会准备好在场外接通电源时联系 Expressway。 注释

当地语言翻译版本说明

思科可能会在某些地方提供本内容的当地语言翻译版本。请注意,翻译版本仅供参考,如有任何不 一致之处,以本内容的英文版本为准。